Auteur boek: Vera Lukassen Titel boek: Excel Gevorderden 2007

© 2011, Serasta Uitgegeven in eigen beheer info@serasta.nl Eerste druk: augustus 2011

ISBN: 978-90-817910-0-7

*Dit boek is gedrukt op een papiersoort die niet met chloorhoudende chemicaliën is gebleekt. Hierdoor is de productie van dit boek minder belastend voor het milieu.*

Alle rechten voorbehouden. Dit werk is auteursrechtelijk beschermd.

Niets uit deze uitgave mag worden verveelvoudigd, opgeslagen in een geautomatiseerd gegevensbestand en/of openbaar gemaakt in enige vorm of op enige wijze, hetzij elektronisch, mechanisch, door fotokopieën, opnamen of op enige andere manier zonder voorafgaande schriftelijke toestemming van de uitgever(Serasta).

All rights reserved. No part of this book may be reproduced, stored in a database or retrieval system, or published, in any form or in any way, electronically, mechanically, by print, photo print, microfilm or any other means without prior written permission from the publisher (Serasta).

# **INLEIDING**

Alles is in het werk gesteld om fouten en onvolkomenheden in de inhoud van dit boek en de oefenbestanden te voorkomen. Noch de uitgever, noch de auteur kunnen aansprakelijkheid aanvaarden voor schade die het gevolg is van enige fout in deze uitgave. Mocht u ondanks alle zorgvuldigheid problemen ondervinden neem dan contact op met:

Serasta Trainingen Tel: 010-2499599 Website: www.serasta.nl e-mail: verkoop@serasta.nl

#### **Software**

In dit cursusboek is uitgegaan van onderstaande software:

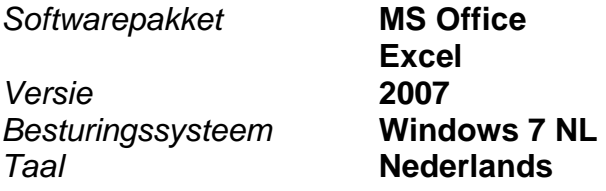

#### **Oefenbestanden**

De oefenbestanden die bij dit boek behoren kunt u downloaden via het Internet:

- Surf naar **www.serasta.nl/oefen**
- Klik op **Oefenbestanden Excel 2007 gevorderden.zip**

Indien u niet aan de oefenbestanden kunt komen, kunt u contact opnemen met de helpdesk van Serasta. **E-mail:** helpdesk@serasta.nl.

# **Inhoudsopgave**

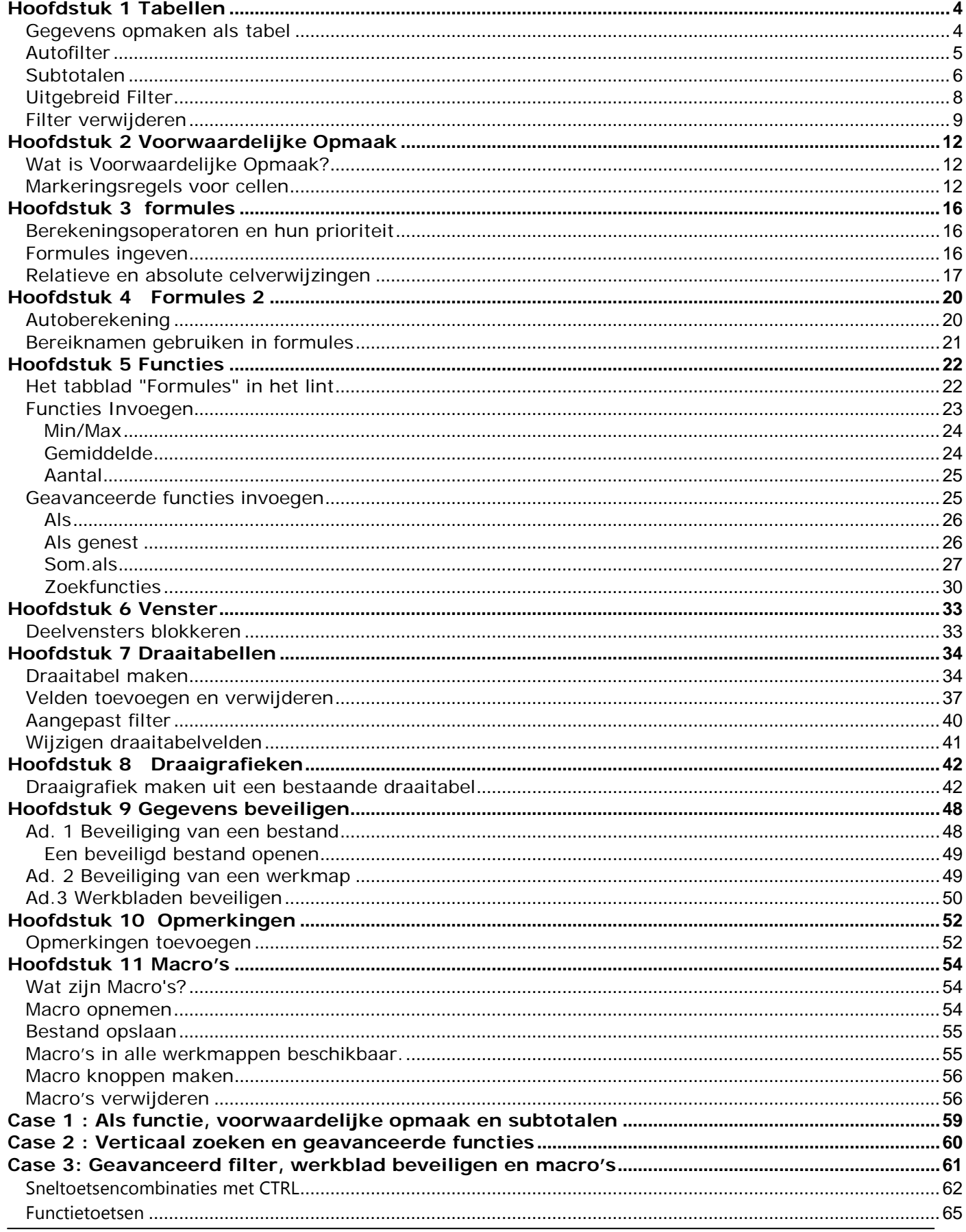

# <span id="page-3-0"></span>**Hoofdstuk 1 Tabellen**

# <span id="page-3-1"></span>*Gegevens opmaken als tabel*

## **Open het bestand** *vertegenwoordiger.xlsx*

Wat in eerdere versies van Excel een lijst werd genoemd, is nu een tabel geworden.

Om gegevens uit ons werkblad op te maken als tabel, selecteren we een cel van de tabel en klikken op de knop "Opmaken als tabel", in het tabblad Start.

Dit opent een venster met een hele reeks van verschillende opmaken van tabellen. De opdracht "Opmaken als tabel" beschikt over de optie Livevoorbeelden, dit is handig, zo kunnen we eerst eens kijken hoe onze tabel er zal uitzien, voor we deze opmaak toepassen. Hebt u uw keuze gevonden, klik het dan aan in het voorbeeld uit de lijst.

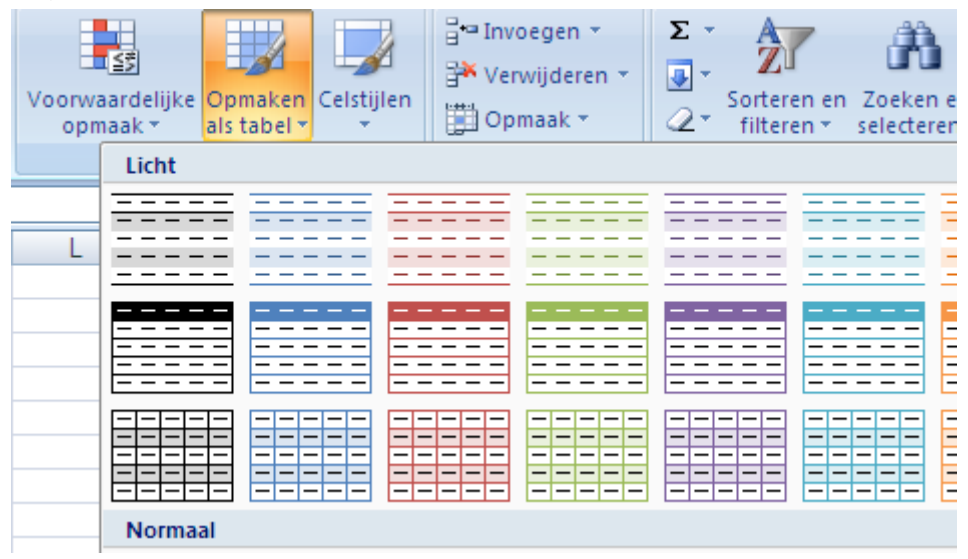

Nadat we geklikt hebben op de knop "Opmaken als tabel" opent het dialoogvenster

In dit dialoogvenster bepalen we het Bereik dat we in onze tabel willen opnemen omdat we al in de tabel staan herkent Excel het bereik zelf

Ook via het Lint "Invoegen" met de keuze "Tabel" komen we in dit dialoogvenster terecht.

Het dialoogvenster heeft ook nog een vak waar we kunnen ingeven of onze tabel kopteksten heeft. Is dit het geval, dan vinkt u dit aan, is dit niet het geval dan vinkt u dit uit.

.

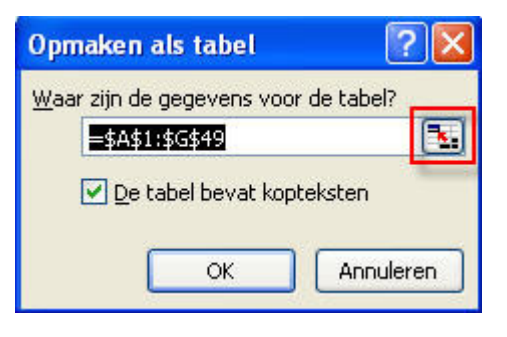

Onze gegevens worden in een tabel geplaatst.

U ziet bovenaan het lint een extra tabblad, verdeeld in vier secties, verschijnen, waar we verschillende opties kunnen instellen voor onze tabel.

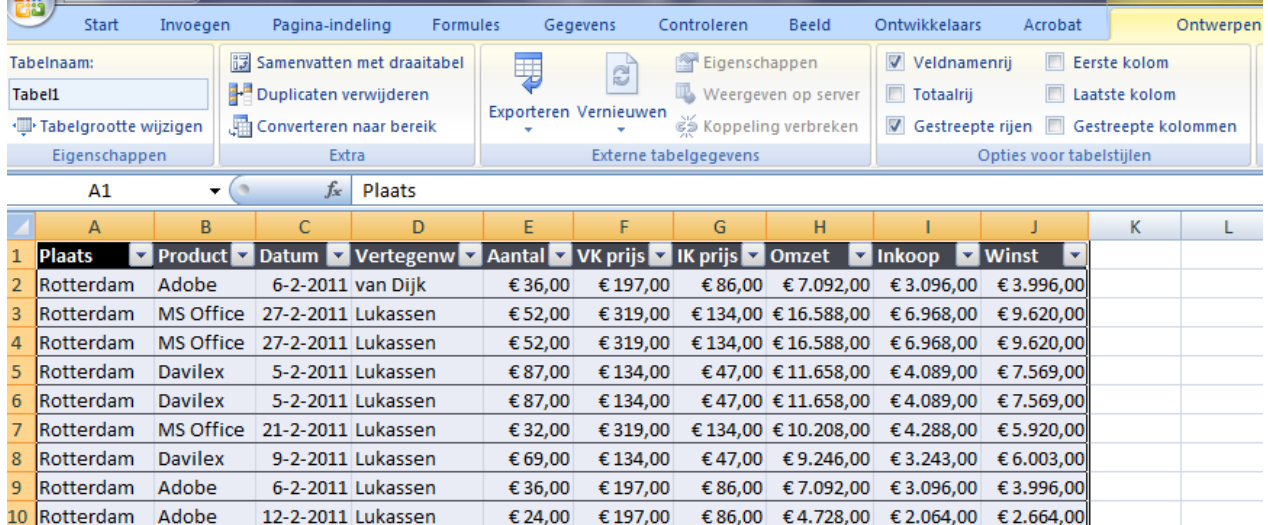

## <span id="page-4-0"></span>*Autofilter*

Wanneer we van onze gegevens een tabel hebben gemaakt, wordt automatisch de opdracht Autofilter toegepast.

Maar we kunnen deze opdracht ook toepassen door eerst een cel in het bereik te selecteren, daarna op de knop "Sorteren en Filteren" te klikken in het lint, en te kiezen voor "Filter".

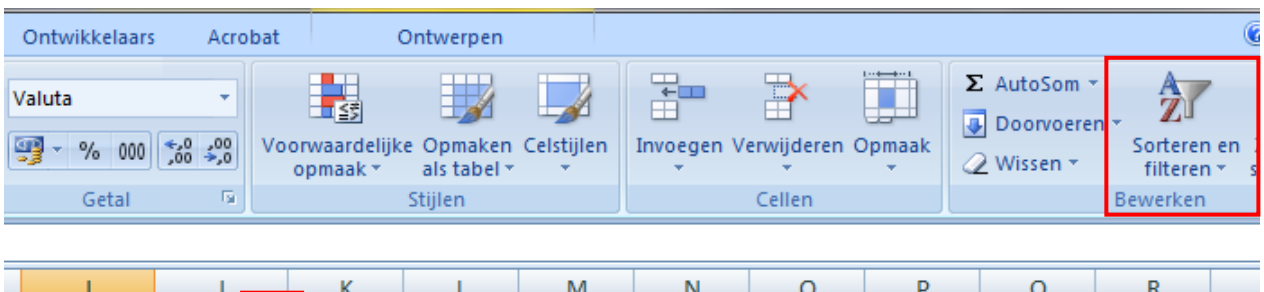

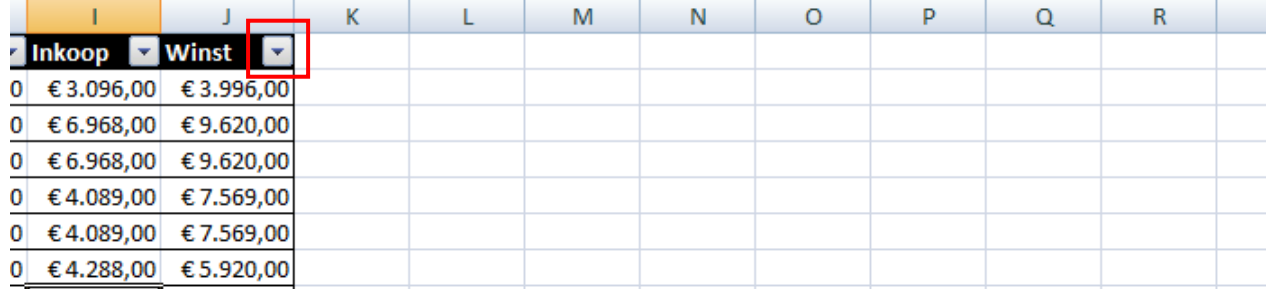

Dit geeft ons naast elke kolomtitel een naar beneden wijzend pijltje.

Door hierop te klikken openen we een menu, waarmee we de gegevens in deze kolom kunnen filteren.

Zo zullen bijvoorbeeld, wanneer we het pijltje klikken naast de kolomtitel "Vertegenw", alle vermelde vertegenwoordigers worden weergegeven die in deze kolom staan vermeld.

Standaard wordt er nergens op gefilterd, dus zijn alle vertegenwoordigers aangevinkt.

Wenst u enkel de vertegenwoordiger Evers te zien, klik het vakje naast "Alles selecteren ", en vinkt u het vakje "Evers" aan.

Dit filtert onze gegevens, en toont enkel vertegenwoordiger Evers.

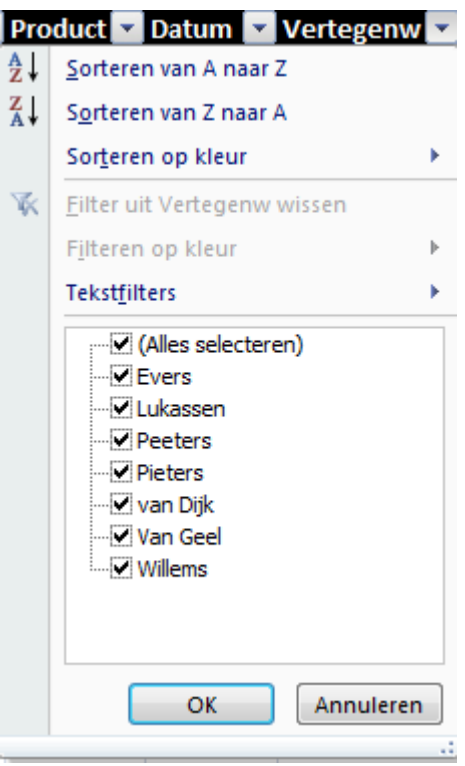

We kunnen ook filteren op meerdere kolommen.

 $\sqrt{f_r}$  3243

Zo is bijvoorbeeld in onderstaande afbeelding, gefilterd op de kolommen Plaats en Vertegenwoordiger.

Dit kunt u zien aan het pijltje dat is verandert in een "filtertje".

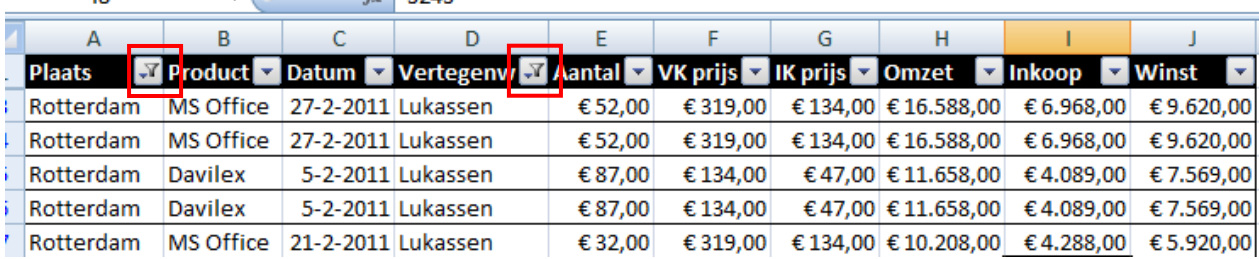

Om de filter te verwijderen, klikt u nogmaals op de knop "Sorteren en Filteren" in het lint, en kiest u "Wissen".

**U kunt enkel filteren op kolommen, niet op rijen.** 

### <span id="page-5-0"></span>*Subtotalen*

 $\overline{18}$ 

Open de werkmap *database.xlsx*

U kunt in een lijst voor een bepaalde kolom met numerieke waarden subtotalen laten berekenen. U sorteert eerst de lijst bijv. op afdeling.

Daarna kiest u voor het lint *gegevens* de knop *Subtotaal* in de groep *Overzicht.*

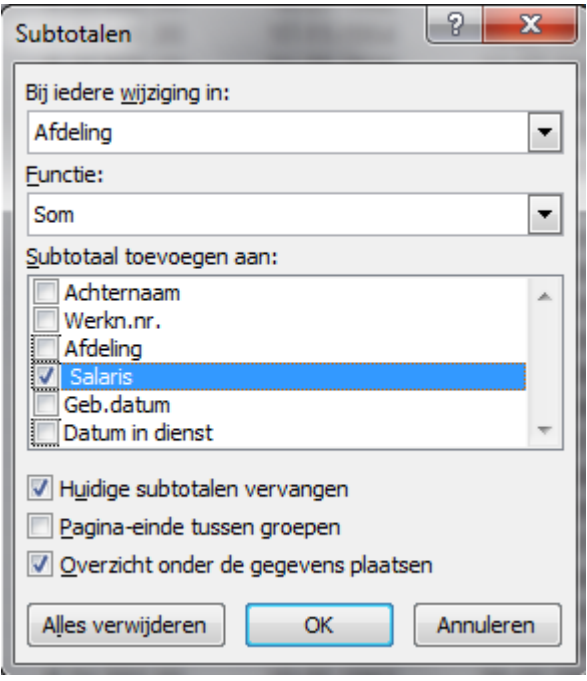

Selecteer in de vervolgkeuzelijst *Bij iedere wijziging in* het veld dat de categorieën bevat waarvoor u de subtotalen in andere kolommen wilt berekenen. De lijst moet gesorteerd zijn op dit veld!!!

In de vervolgkeuzelijst *Functie*: kunt u de berekeningsfunctie selecteren die moet worden toegepast, bijvoorbeeld Som, Aantal of Gemiddelde.

Van de velden waarvan de subtotalen moeten worden berekend, schakelt u in de lijst *Subtotaal toevoegen aan* het selectievak in. Dit kunnen ook meerdere velden zijn. *Huidige subtotalen vervangen:* Schakel dit selectievak in als u de huidige subtotalen wilt vervangen door nieuwe. Als u dit selectievak uitschakelt, worden nieuwe subtotalen toegevoegd aan eventueel bestaande.

*Pagia-einde tussen groepen*: Schakel dit selectievak in als u de verschillende categorieën op aparte pagina's wilt plaatsen.

*Overzicht onder de gegevens plaatsen*: Hier geeft u aan of u een samenvatting van de subtotalen onder de lijst wilt plaatsen. Als u dit selectievak niet inschakelt, wordt de samenvatting

boven de lijst geplaatst. Om alle subtotalen te verwijderen, klikt u op de knop Alles verwijderen U keert terug naar de originele database.

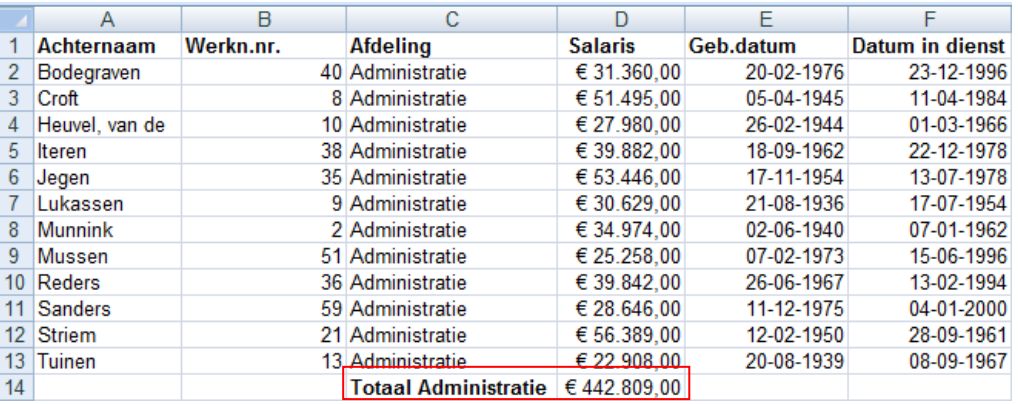

# <span id="page-7-0"></span>*Uitgebreid Filter*

Een uitgebreid filter heeft ten opzichte van een gewoon filter de volgende extra's:

- Er kunnen per veld meer dan twee criteria worden ingesteld
- De criteria kunnen worden gekoppeld aan rekenkundige functies;
- De uitvoer kan automatisch naar een bepaald gedeelte van het werkblad worden gekopieerd.

### Gebieden:

Voor een *uitgebreid filter* dient u in het werkblad drie bereiken te onderscheiden:

- a. *Lijstbereik:* dit is de lijst waaruit de gegevens moeten worden gefilterd;
- b. *Criteriumbereik*; dit is het gebied waar de criteria worden gedefinieerd;
- c. *Kopiëren naar:* dit is een bereik waar de gegevens naartoe kunnen worden gekopieerd.

Voor het gebruik van het criterium bereik zijn de volgende regels van toepassing:

- De *kolomlabels* moeten exact hetzelfde zijn als die van de originele lijst;
- Een EN-relatie wordt in 1 rij uitgevoerd;
- Een OF-relatie wordt in 2 of meer rijen uitgevoerd;
- Een *criteriumbereik* mag geen lege rijen bevatten. Aan een zodanig criterium, dat alle velden leeg zijn, voldoet nl. geen een record.

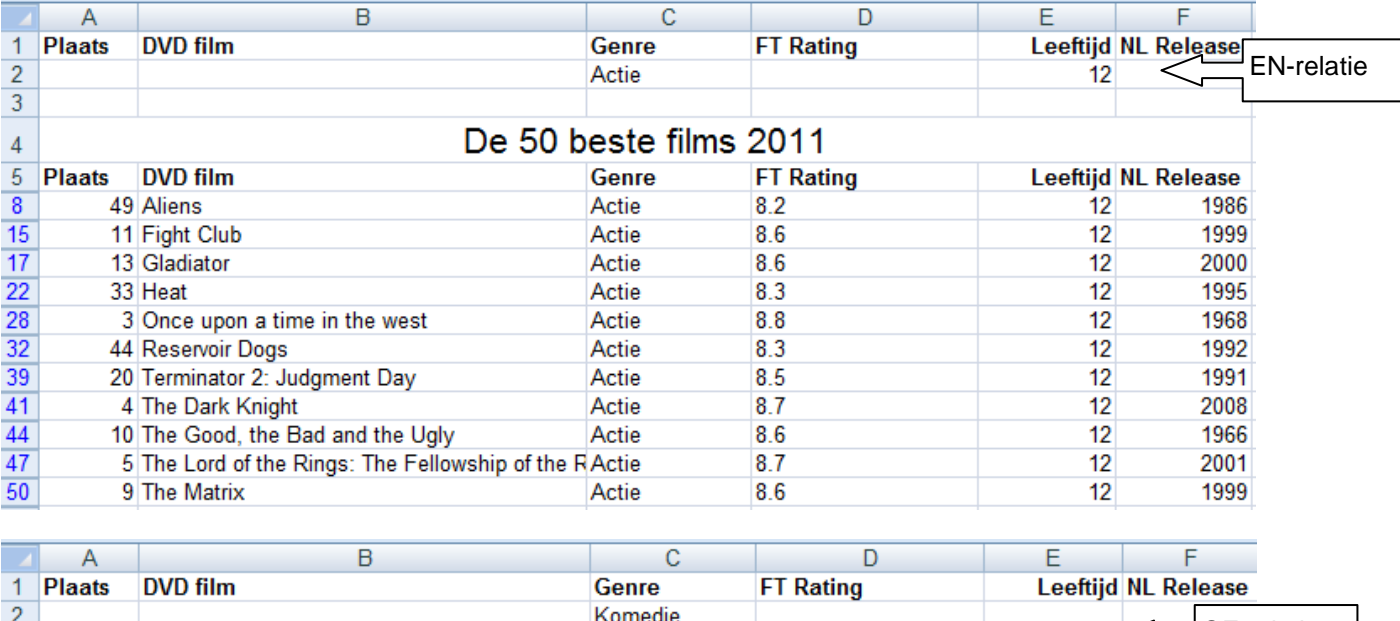

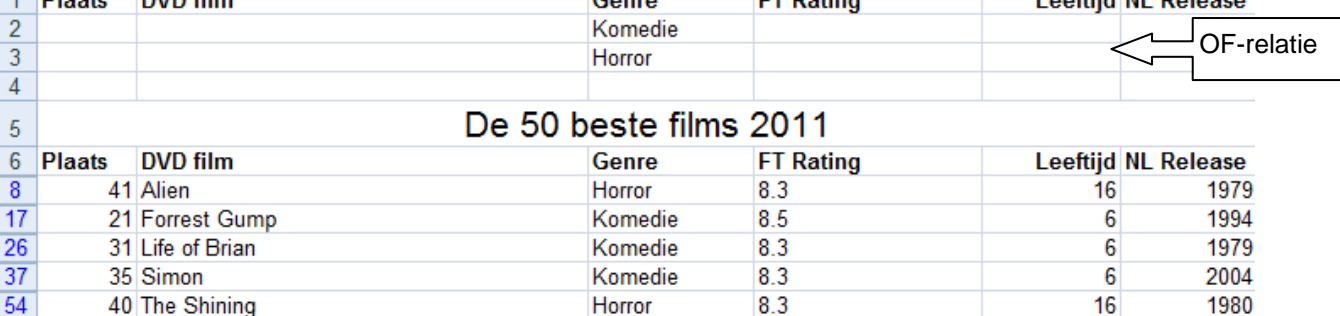

### <span id="page-8-0"></span>*Filter verwijderen*

Om een filter te verwijderen activeert u het lint *Gegevens* en klikt u in de groep *Sorteren* en *Filteren* op de knop *Wissen.*

Oefening:

- Open de werkmap *Films.xlsx*
- Selecteer rij 1 tot en met 5
- Activeer zo nodig de tab Start en klik in de groep *Cellen* op *Invoegen*
- Kopieer de rij met de kolomlabels (rij 7) naar rij 1
- Typ in cel C2 de tekst "komedie"
- Plaats de celwijzer in de lijst, bijvoorbeeld cel C9
- Activeer de tab *gegevens* en klik in de groep *Sorteren en filteren* op de knop *Geavanceerd*
- Selecteer eventueel het keuzerondje *Lijst in de cel filteren*
- Controleer of Excel het juiste lijstbereik (\$A\$7:\$F\$57) heeft gevonden
- Klik in het tekstvak *criteriumbereik*
- Selecteer in het werkblad de cellen A1 tot en met F2
- Klik op de knop OK
- Bekijk het resultaat
- Alleen films van het genre Komedie worden getoond

### **Opgave: Filter**

- 1. Open de werkmap *Autoverkopen.xlsx*
- 2. Toon alle Auto's van het merk Volkswagen.
- 3. Toon alle Auto's van het merk Volkswagen waarvan de PRIJS ligt onder de € 20.000

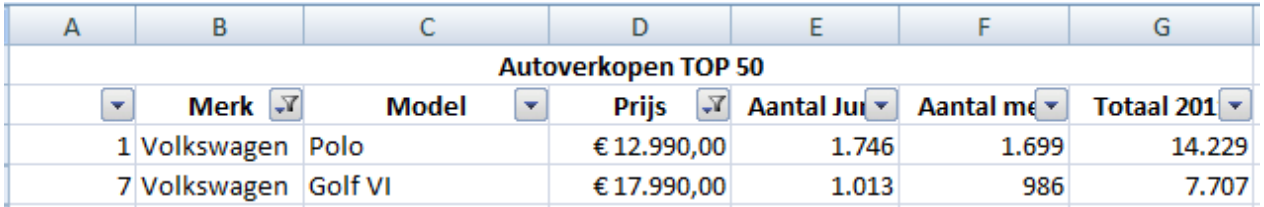

- 4. Toon alle records
- 5. Toon alle Auto's met een PRIJS tussen de 9.000 en de 16.000
- 6. Sorteer deze records oplopend op PRIJS

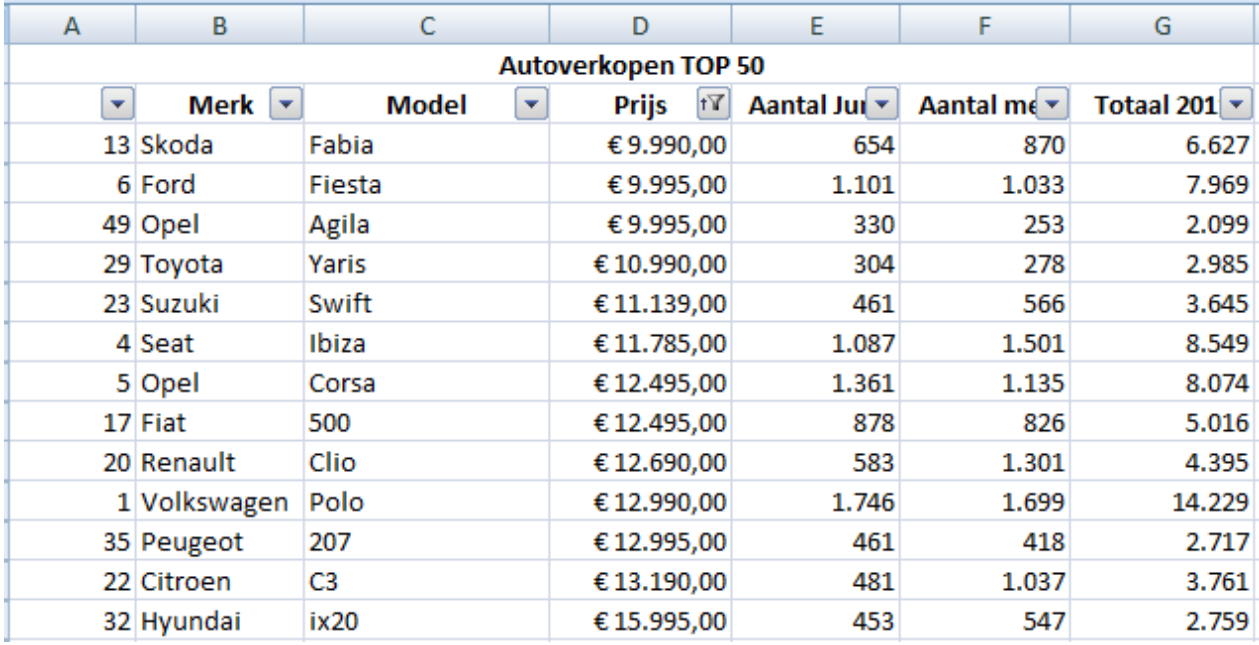

### 7. Toon alle records

### 8. Toon de 10 minst verkochte (Totaal 2011) Auto's.

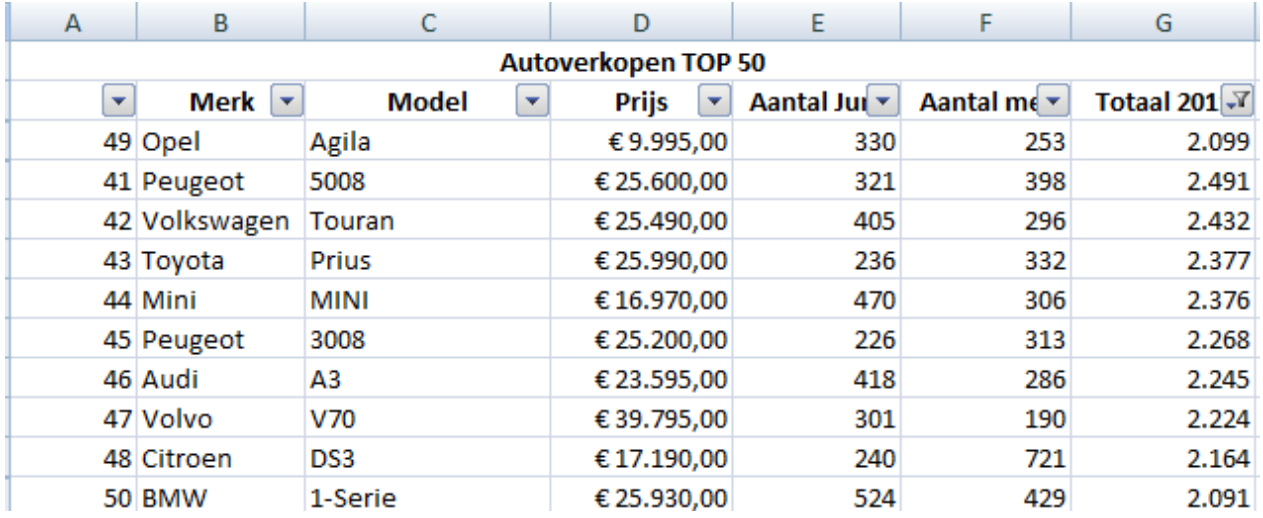

### 9. Toon alle records

# 10. Bereken het totale aantal verkochte Peugeots

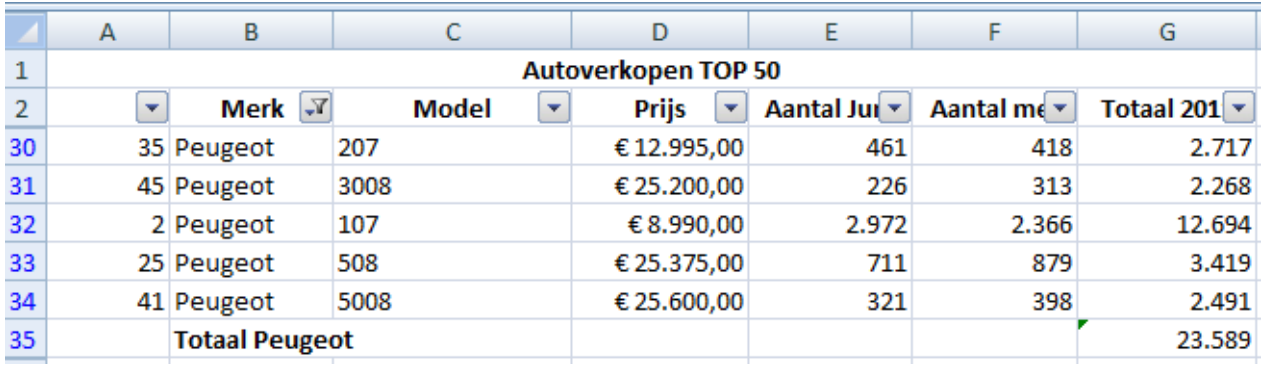

11. Sluit de werkmap, bewaar de wijzigingen niet.